# **Handleiding** Solis wifi aansluiting

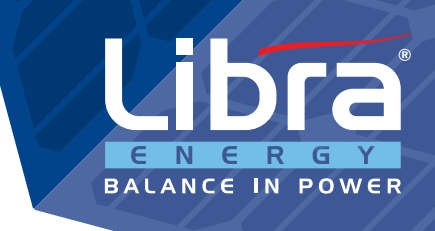

Deze handleiding geeft u instructies voor het instellen van de wifi-stick op een Solis omvormer. Met de wifi-stick wordt er verbinding gemaakt tussen de omvormer en het internet waardoor u uw installatie kunt monitoren. Volg onderstaande stappen om de verbinding te realiseren.

## 1. Inhoud pakket

• Wifi-stick

# 2. Extra benodigdheden

• Laptop/tablet of smartphone

## 3. Stappenplan

### Stap 1 - Plaats de wifi-stick

Plaats de wifi-stick in de COM poort van de omvormer en draai de zwarte knop naar rechts om de stick vast te zetten. Noteer het serienummer (deze staat op de wifi-stick vermeld).

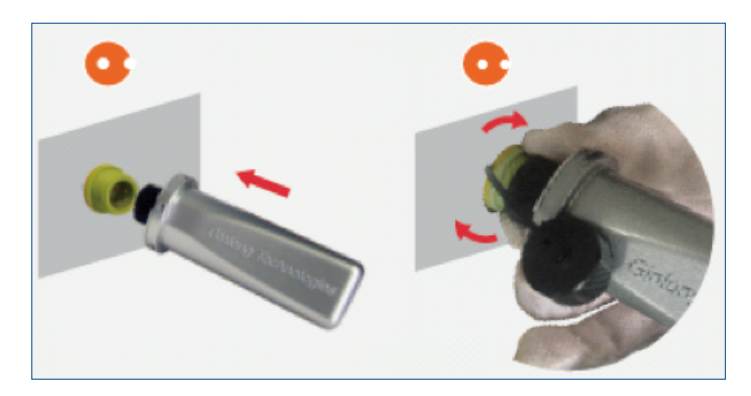

### Stap 2 - Verbinding maken

Start uw laptop/tablet of smartphone op en maak verbinding met het draadloos netwerk "AP\_xxxx" (op plaats xxxx staat het serienummer van de wifi-stick).

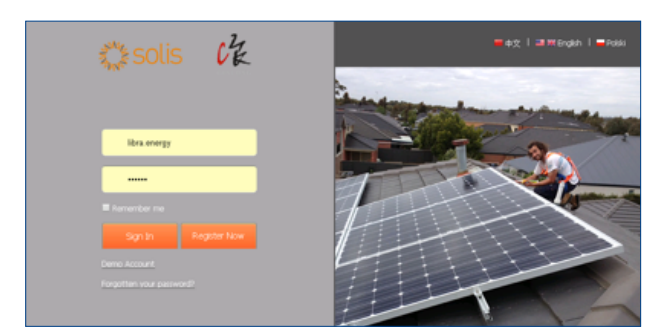

### Tips:

- Ga met uw laptop/tablet of smartphone binnen 3 meter van de omvormer zitten
- Als de omvormer aangeeft dat er een 'beperkte verbinding' is, dan is dit geen probleem. Dit wordt namelijk aangegeven omdat de laptop/tablet of smartphone niet via deze verbinding kan internetten, maar alleen de instellingen van de omvormer kan veranderen

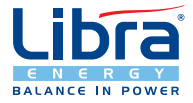

# **Libra Energy BV**

Molenwerf 30 - 32, 1911 DB Uitgeest, The Netherlands

### **Libra Energy Uk Ltd**

T +31 (0) 251 65 62 77 - info@libra.energy - www.libra.energy T +44 (0) 1405 240 010 - info@libra-energy.co.uk - www.libra-energy.co.uk Coulman Road Industrial Estate, Unit 8A Coulman Road, Thorne, Doncaster, DN8 5JU, United Kingdom

### Stap 3 - Thuisnetwerk selecteren

- Open een internetbrowser en typ in de adresbalk: 10.10.100.254
- Log in met gebruikersnaam "admin" en wachtwoord "admin"
- Ga aan de linkerkant naar "Wizard" en klik vervolgens op "Start"
- Selecteer uw thuisnetwerk in de lijst (in de derde kolom staat een percentage, dit moet boven de 40% zijn)
- Controleer de beveiligingsinstellingen en klik op "next"
- Voer het wachtwoord in van uw thuisnetwerk en klik in alle volgende schermen op "next"

### Tips:

- Let op dat uw laptop/tablet of smartphone niet automatisch de internetverbinding omzet naar uw eigen thuisnetwerk zodra u Internet Explorer o.i.d. opent. Als dit gebeurt, dan moet u bij dit netwerk klikken op 'netwerk verbreken' en opnieuw verbinding maken met het AP\_ netwerk
- Check in de wizard achter uw eigen netwerknaam in de derde kolom bij RSSI hoe hoog het percentage is. Dit percentage moet boven de 40% liggen voor een stabiele verbinding. Indien dit lager is dan 40%, kunt u het beste een wifiversterker kopen
- Indien u een foutmelding krijgt, kunt u de incription veranderen. In plaats van TKIP is het mogelijk dat er AES dient komen te staan, dit kunt u veranderen door op het pijltje te drukken
- Wanneer u op ''next'' gedrukt heeft, moet u een wachtwoord invullen. Dit wachtwoord is het wachtwoord van uw eigen wifi verbinding (deze staat vaak vermeld op de router). Dit wachtwoord moet u twee keer invullen, u kunt bij "show password" uw wachtwoord zichtbaar maken en zien wat u typt. Als dit gelukt is, kunt u bij de volgende stappen elke keer weer op "next" drukken Als u het wachtwoord heeft ingevoerd kunt u gewoon op "next" blijven drukken tot dat er staat dat het instellen succesvol is

### Stap 4 - Monitoren

Verbind uw laptop/tablet of smartphone weer met uw eigen wifi thuisnetwerk en ga naar de website http://www. ginlongmonitoring.com/ om een account aan te maken. Gebruik het serienummer (SN) die op de wifi-stick vermeld staat bij het invullen van de datalogger. U kunt nu gebruikmaken van het monitoringssysteem.

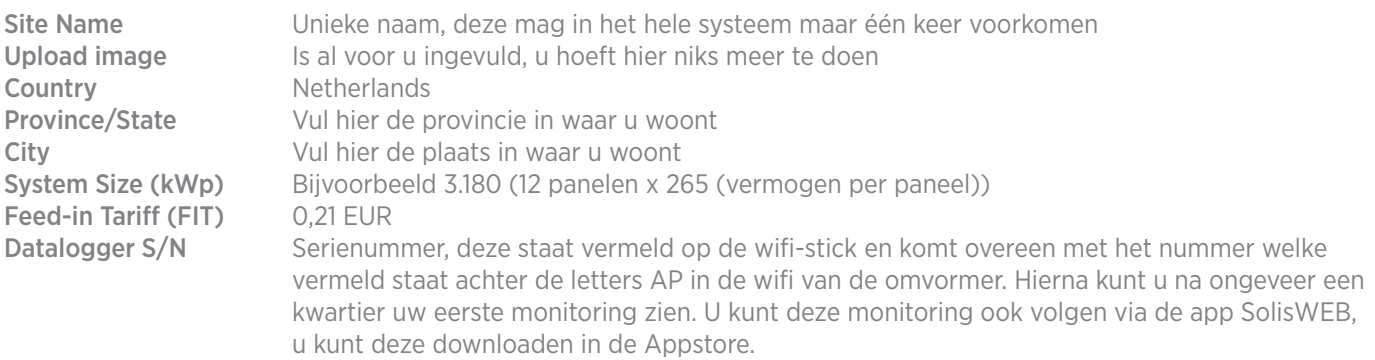

### Tips:

Bij aankomst op de site http://www.ginlongmonitoring.com/ klikt u op: "register now" - Hier kunt u uw e-mail invullen (twee keer) en een wachtwoord aanmaken voor dit account. U komt vervolgens op de volgende pagina waar u overige gegevens dient in te vullen (Alles met een rood sterretje, de rest is niet nodig):

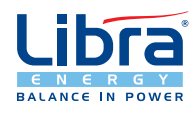

#### **Libra Energy Uk Ltd**

T +31 (0) 251 65 62 77 - info@libra.energy - www.libra.energy T +44 (0) 1405 240 010 - info@libra-energy.co.uk - www.libra-energy.co.uk Coulman Road Industrial Estate, Unit 8A Coulman Road, Thorne, Doncaster, DN8 5JU, United Kingdom